ManageEngine **ADAudit Plus** 

# **Przewodnik po inspekcji usługi Active Directory**

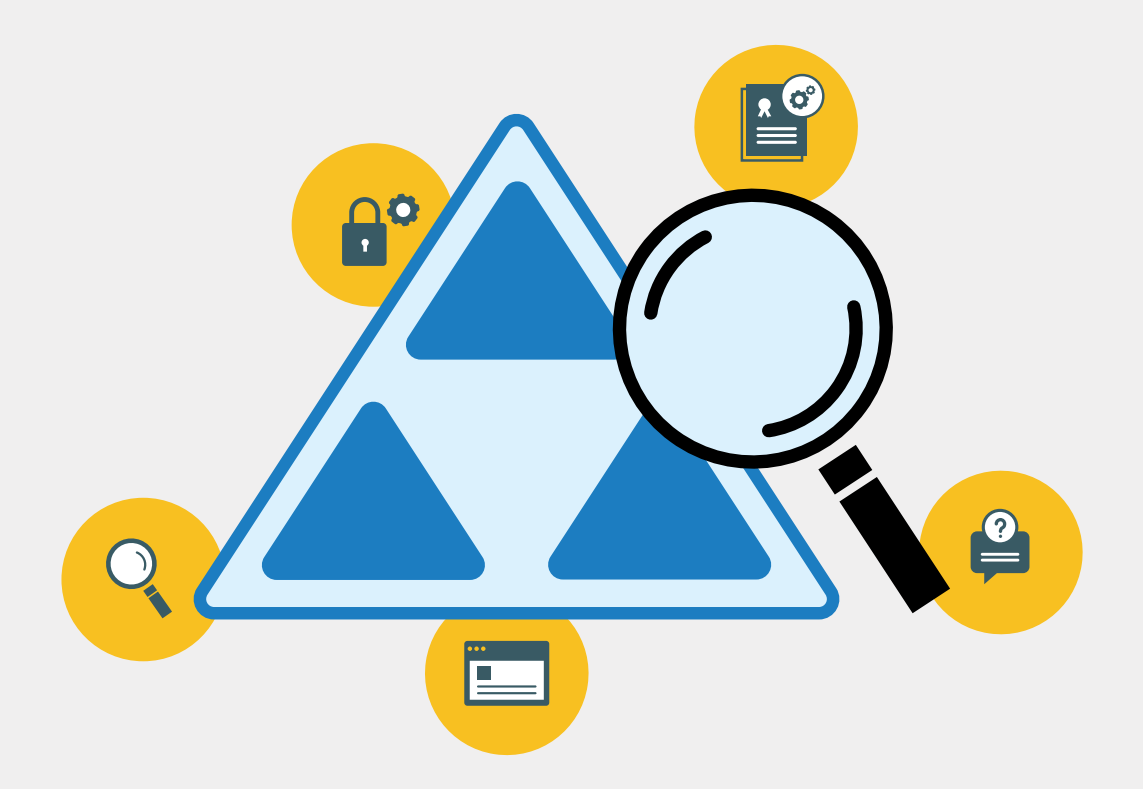

[www.adauditplus.com](https://www.manageengine.com/pl/active-directory-audit/?gm_poland_mwt_adap)

## Spis treści

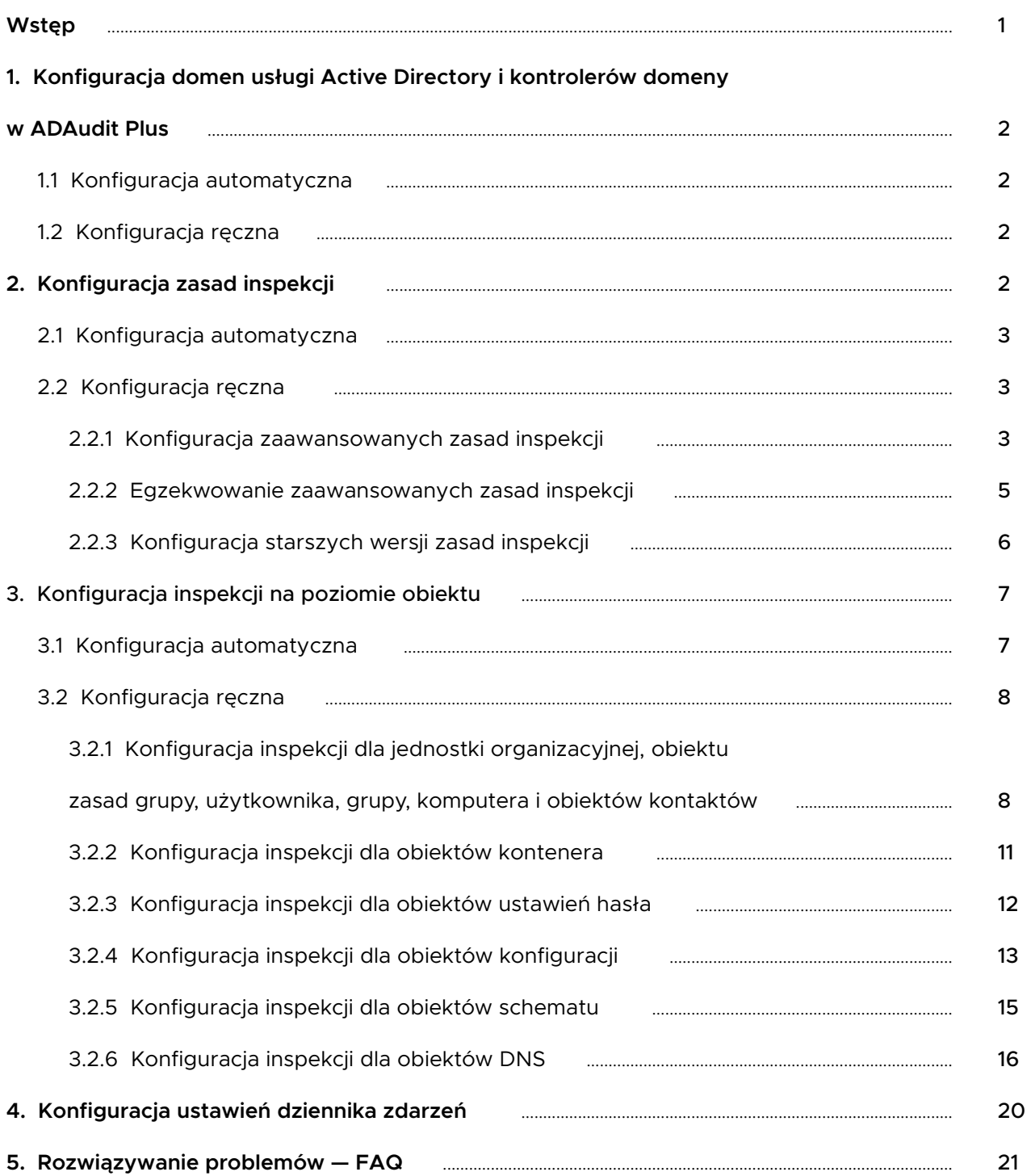

## <span id="page-2-0"></span>**Wstęp**

**Zabezpieczenie usługi Active Directory** pozwala chronić konta użytkownika, systemy firmy, oprogramowanie i inne najważniejsze składniki infrastruktury IT organizacji przed nieupoważnionym dostępem.

**ADAudit Plus** to rozwiązanie do prowadzenia inspekcji zmian w czasie rzeczywistym i analizowania zachowań użytkowników, które pomaga zabezpieczyć usługę Active Directory.

**Z ADAudit Plus** można prowadzić inspekcję trzech głównych kontekstów Active Directory:

- nazywania domen (w tym użytkowników, komputerów, grup, jednostek organizacyjnych i innych obiektów),
- o schematów (i wszystkich obiektów schematów),
- o konfiguracji (w tym stron, podsieci, DNS AD i innych obiektów).

**ADAudit Plus** pozwala prowadzić inspekcję kontrolerów domeny w poniższych wersjach systemu operacyjnego:

- Windows Server 2003/2003 R2,
- Windows Server 2008/2008 R2,
- Windows Server 2012/2012 R2,
- **Windows Server 2016.**
- Windows Server 2019.

Ten przewodnik pomoże Ci skonfigurować rozwiązanie ADAudit Plus i środowisko usługi Active Directory na potrzeby prowadzenia inspekcji w czasie rzeczywistym.

## <span id="page-3-0"></span>**1. Konfiguracja domen usługi Active Directory i kontrolerów domeny w ADAudit Plus**

### **1.1 Konfiguracja automatyczna**

**Po zainstalowaniu, ADAudit Plus automatycznie wykrywa domenę lokalną** i uruchomione na niej kontrolery.

Zaloguj się do konsoli internetowej ADAudit Plus  $\rightarrow$  Domain Settings  $\rightarrow$  Wybierz odpowiednie kontrolery domeny, klikając pola wyboru.

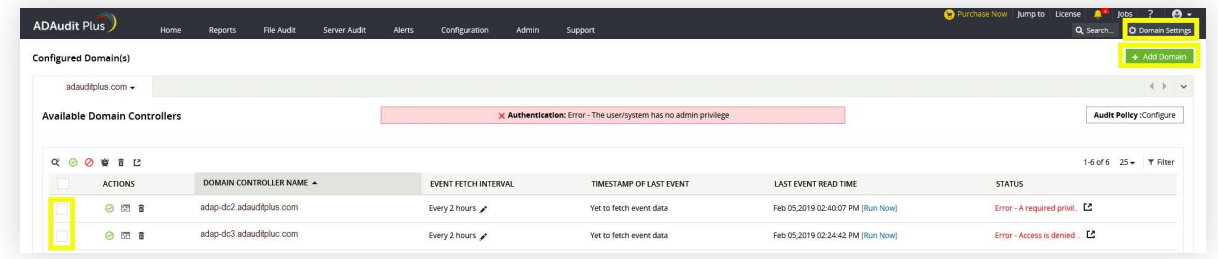

## **1.2 Konfiguracja ręczna**

Dodawanie domeny: Zaloguj się do konsoli internetowej ADAudit Plus → Domain Settings

→ Add Domain → Wprowadź wymagane szczegóły.

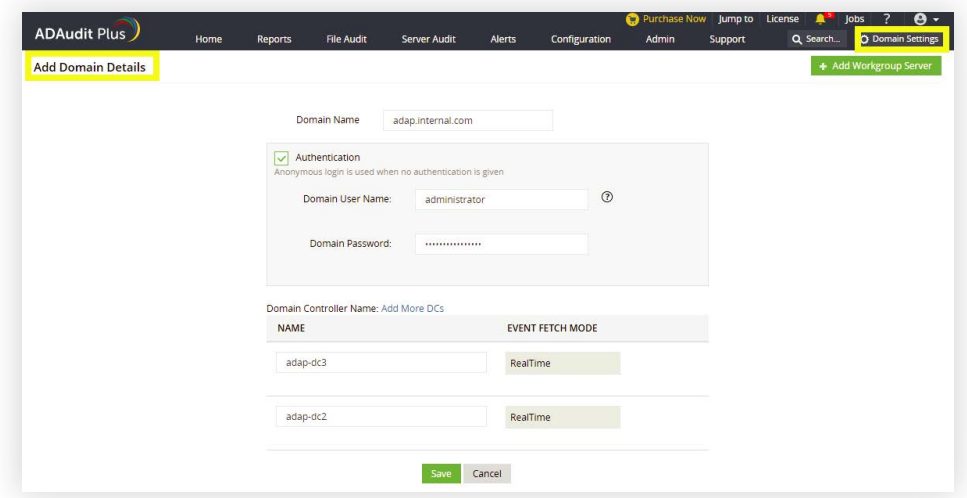

## **2. Konfiguracja zasad inspekcji**

Zasady inspekcji należy skonfigurować, aby wydarzenia były rejestrowane w chwili aktywności.

## <span id="page-4-0"></span>**2.1 Konfiguracja automatyczna**

ADAudit Plus pozwala automatycznie skonfigurować wymagane zasady inspekcji na potrzeby inspekcji Active Directory.

**Uwaga:** jeśli nie chcesz podawać poświadczeń administratora domeny, skonfiguruj konto usługi z minimalną liczbą uprawnień wymaganych do automatycznej konfiguracji zasad inspekcji, wykonując poniższe kroki.

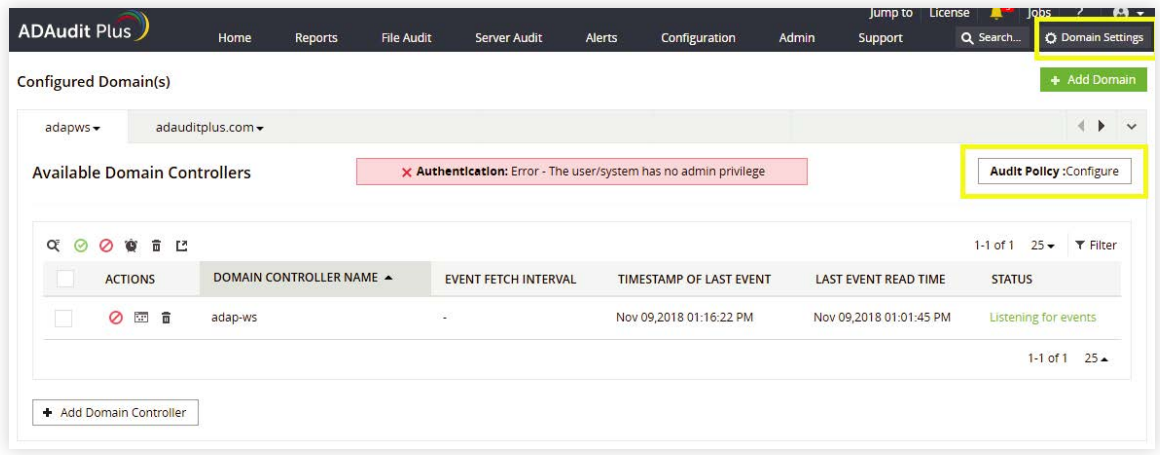

## **2.2 Konfiguracja ręczna**

### **2.2.1 Konfiguracja zaawansowanych zasad inspekcji**

Zaawansowane zasady inspekcji pomagają administratorom zyskać szczegółową kontrolę nad tym, które aktywności są rejestrowane w dziennikach, co pozwala ograniczyć nadmierną ilość informacji. Zaleca się, aby zaawansowane zasady inspekcji zostały skonfigurowane na kontrolerach domeny uruchomionych na systemach Windows Server 2008 i jego nowszych wersjach.

- Zaloguj się do dowolnego komputera z **Group Policy Management Console (GPMC)** używając **i** poświadczeń administratora domeny → Otwórz GPMC → Kliknij Default Domain Controllers Policy  $\rightarrow$  Edit.
- $\mathsf{i} \mathsf{i} \quad \mathsf{W}$  obszarze **Group Policy Management Editor**  $\rightarrow$  **Computer Configuration**  $\rightarrow$  **Policies** → Windows Settings → Security Settings → Advanced Audit Policy Configuration → **Audit Policy** i kliknij dwukrotnie odpowiednie ustawienie zasad.
- **iii** Przejdź do prawego okienka → Kliknij prawym przyciskiem myszy wybraną podkategorię, a następnie kliknij **Properties** Wybierz **Success, Failure** lub obie opcje zgodnie z informacjami w poniższej tabeli.

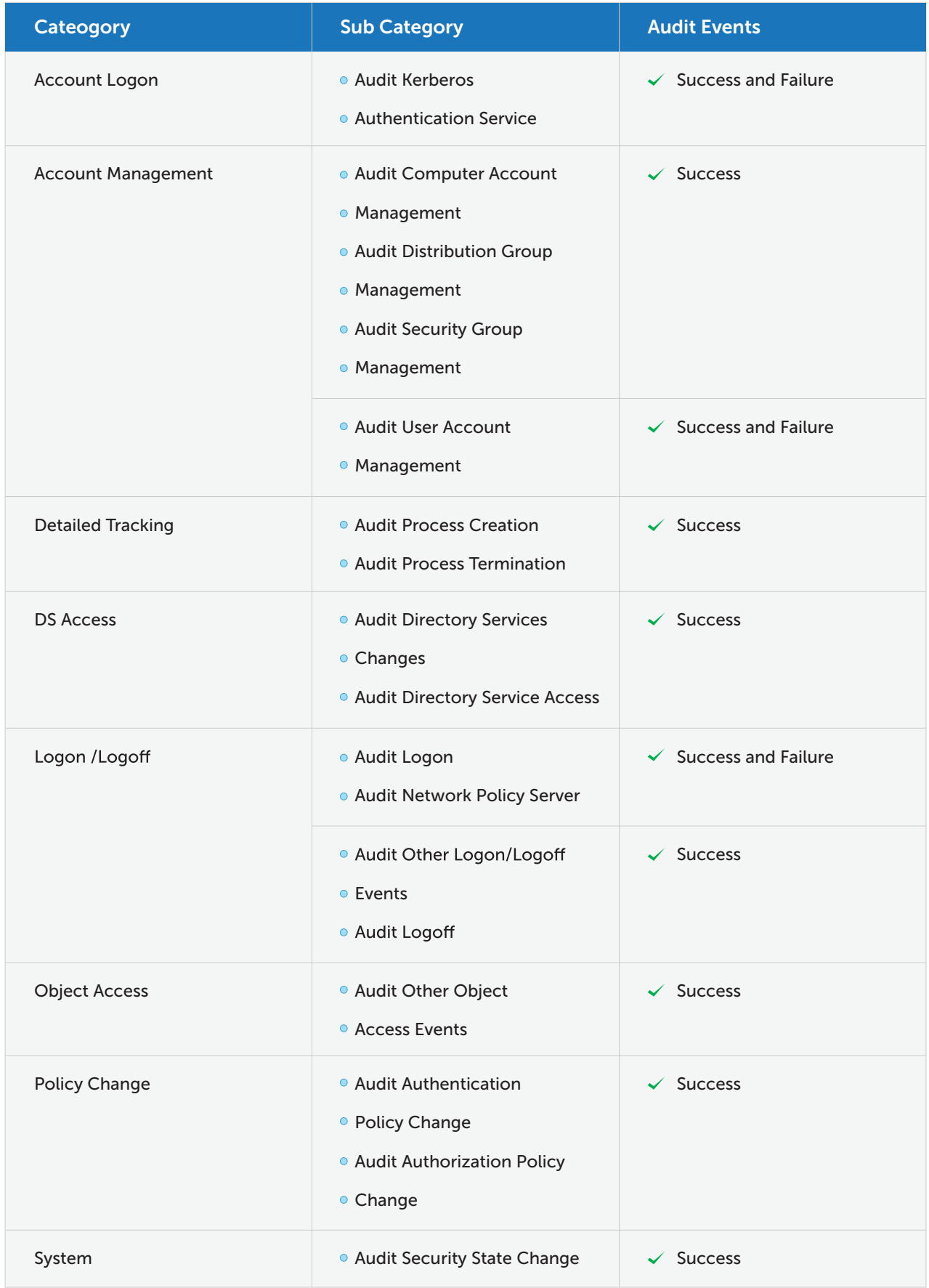

<span id="page-6-0"></span>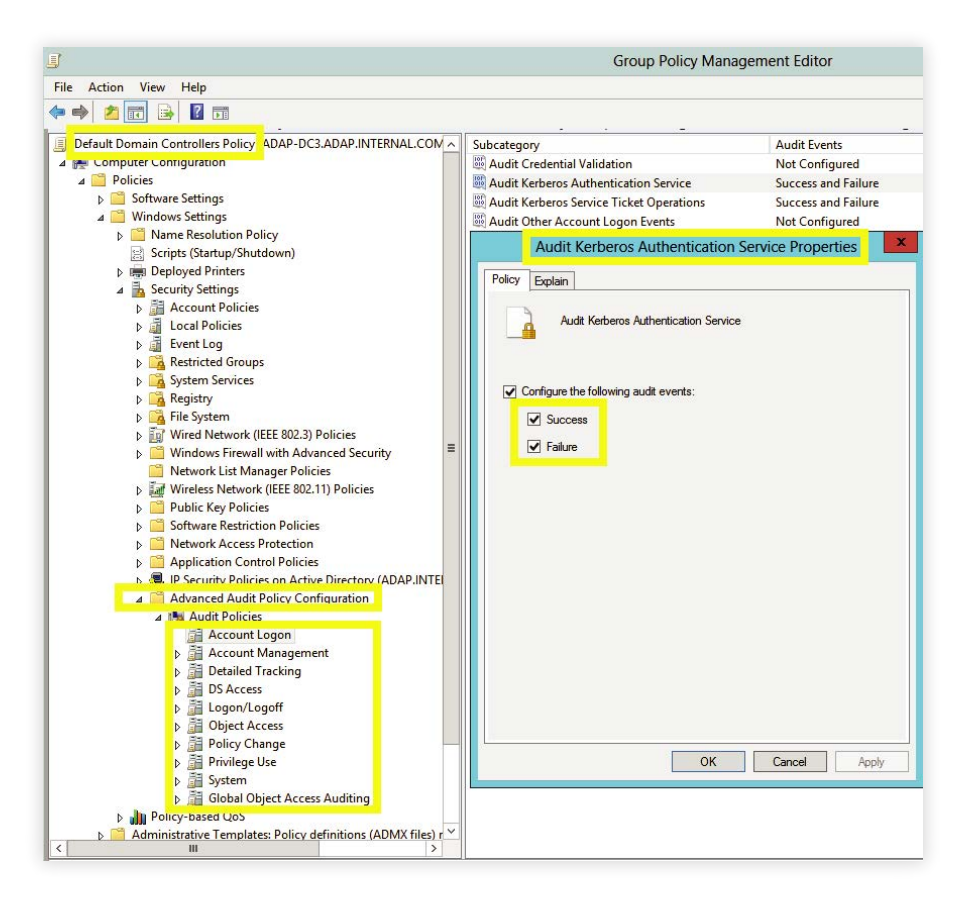

Obraz z następującymi informacjami: Account Logon category → Audit Kerberos Authentication Service subcategory  $\rightarrow$  Skonfigurowano opcję Success i Failure.

**Uwaga:** aby włączyć inspekcję zdarzeń NTLM, zaloguj się do konsoli internetowej ADAudit Plus  $\rightarrow$  Kliknij kartę Support  $\rightarrow$  Kliknij More pod obszarem Support Information  $\rightarrow$  Kliknij Enable/Disable Configuration settings pod obszarem Configuration  $\rightarrow$  Włącz inspekcję NTLM.

### **2.2.2 Egzekwowanie zaawansowanych zasad inspekcji**

Jeśli korzystasz z zaawansowanych zasad inspekcji, sprawdź czy są nadrzędne wobec starszych wersji zasad inspekcji.

- Zaloguj się do dowolnego komputera z Konsolą zarządzania zasadami grupy (GPMC) używając **i** poświadczeń administratora domeny → Otwórz GPMC → Kliknij Default Domain Controllers Policy  $\rightarrow$  Edit.
- **ii** Wobszarze Group Policy Management Editor → Computer Configuration → Policies  $\rightarrow$  Windows Settings  $\rightarrow$  Security Settings  $\rightarrow$  Local Policies Security Options.
- **iii** Przejdź do prawego okienka →Right-click on Audit: Force audit policy subcategory  $settings \rightarrow Properties \rightarrow Enable.$

<span id="page-7-0"></span>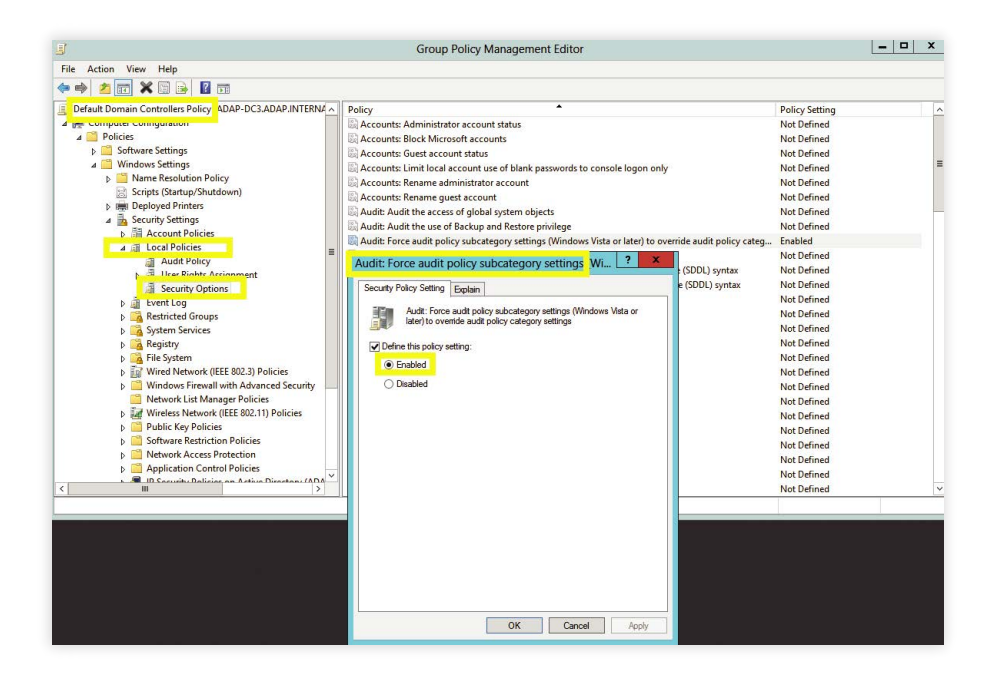

### **2.2.3 Konfiguracja starszych wersji zasad inspekcji**

Zaawansowanych ustawień inspekcji nie można skonfigurować na systemach Windows Server 2003 i na wcześniejszych wersjach. Dlatego w przypadku tych systemów należy skonfigurować starsze wersje zasad inspekcji.

- Zaloguj się do dowolnego komputera z **Group Policy Management Console (GPMC)** używając **i** poświadczeń administratora domeny → Otwórz GPMC → Kliknij Right click on Default Domain Controllers Policy  $\rightarrow$  Edit.
- **ii** W Group Policy Management Editor → Computer Configuration → Policies **Windows Settings → Security Settings → Local Policies → Kliknij dwukrotnie Audit Policy.**
- **iii** Przejdź do prawego okienka → Kliknij prawym przyciskiem myszy wybraną zasadę, a następnie kliknij Properties → Wybierz Success, Failure lub obie opcje zgodnie z informacjami w poniższej tabeli.

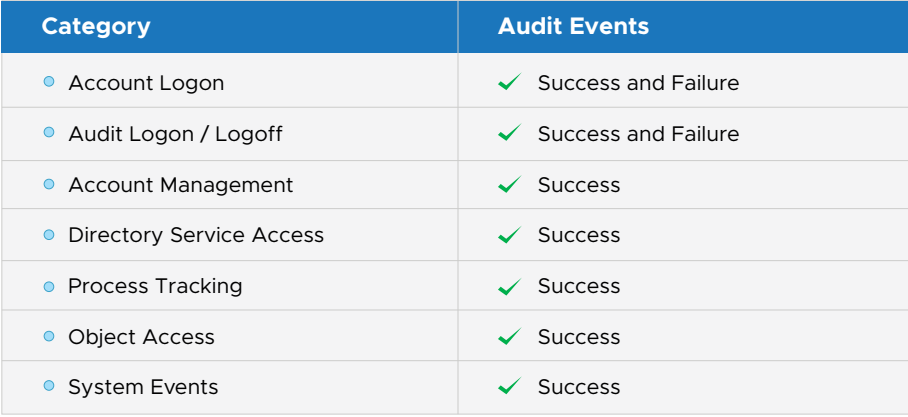

<span id="page-8-0"></span>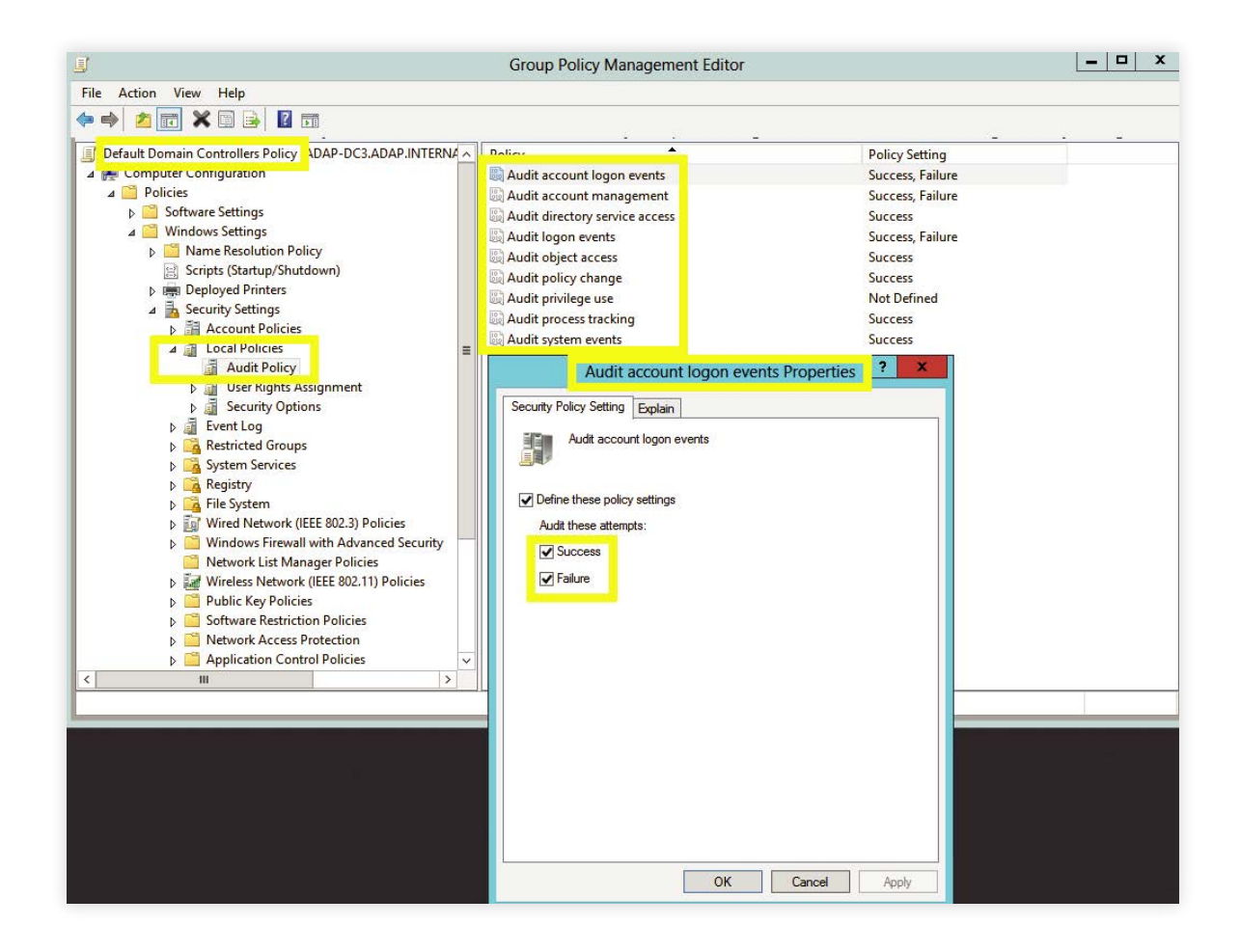

Obraz z następującymi informacjami: Kategoria Audit account logon events → Skonfigurowano opcję Success i Failure.

## **3. Konfiguracja inspekcji na poziomie obiektu**

Konfiguracja inspekcji na poziomie obiektu pozwala rejestrować wydarzenia, gdy pojawi się aktywność związana z obiektem usługi Active Directory.

## **3.1 Konfiguracja automatyczna**

ADAudit Plus może automatycznie skonfigurować poziom inspekcji wymaganego obiektu. **Uwaga:** automatyczna konfiguracja inspekcji na poziomie obiektu jest przeprowadzana bez zgody użytkownika.

Aby automatycznie zainicjować konfigurację inspekcji na poziomie obiektu, zaloguj się do konsoli internetowej ADAudit Plus  $\rightarrow$  Reports  $\rightarrow$  GPO Management  $\rightarrow$  GPO History  $\rightarrow$  Object level auditing needs to be configured for getting proper reports: Configure.

<span id="page-9-0"></span>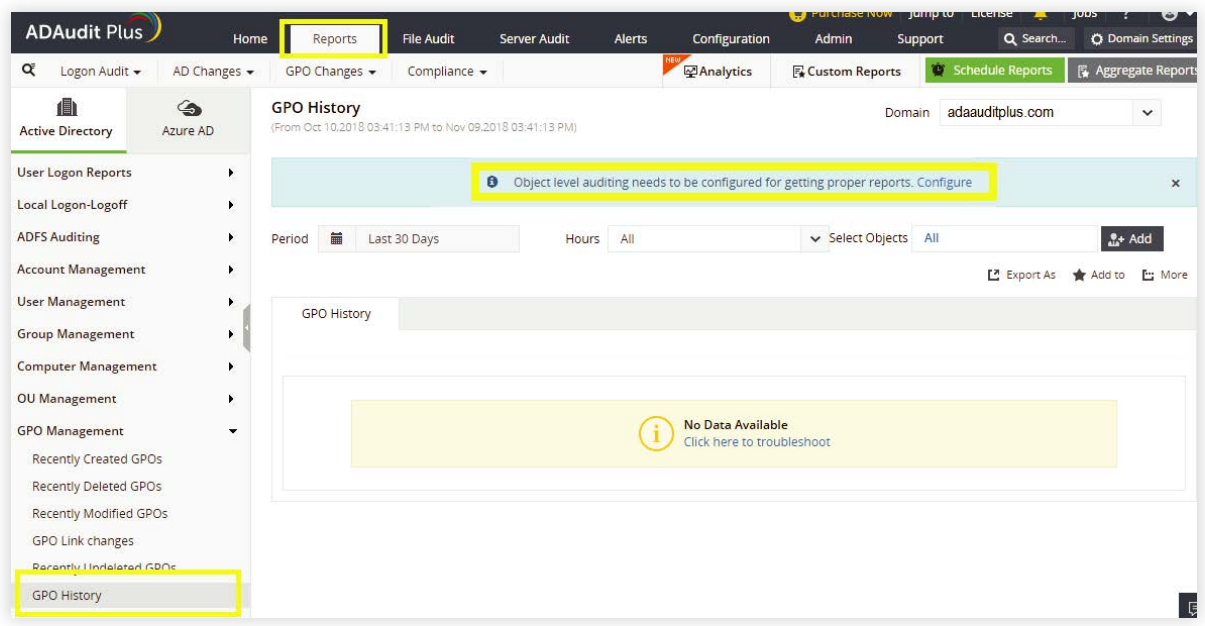

## **3.2 Konfiguracja ręczna**

**3.2.1 Konfiguracja inspekcji dla jednostki organizacyjnej, obiektu zasad grupy, użytkownika, grupy, komputera i obiektów kontaktów**

- i Zaloguj się do dowolnego komputera z Active Directory Users and Computers, korzystając z poświadczeń administratora domeny → Otwórz ADUC. Kliknij View i sprawdź, czy zostały włączone Advanced Features. Zostaną wyświetlone zaawansowane ustawienia zabezpieczeń wybranych obiektów dla Active Directory Users and Computers.
- ii Kliknij prawym przyciskiem myszy domenę  $\rightarrow$  Properties  $\rightarrow$  Security  $\rightarrow$  Advanced Auditing  $\rightarrow$  Add.
- iii W oknie Auditing Entry  $\rightarrow$  Select a principal: Everyone  $\rightarrow$  Type: Success Wybierz odpowiednie uprawnienia zgodnie z poniższą tabelą.

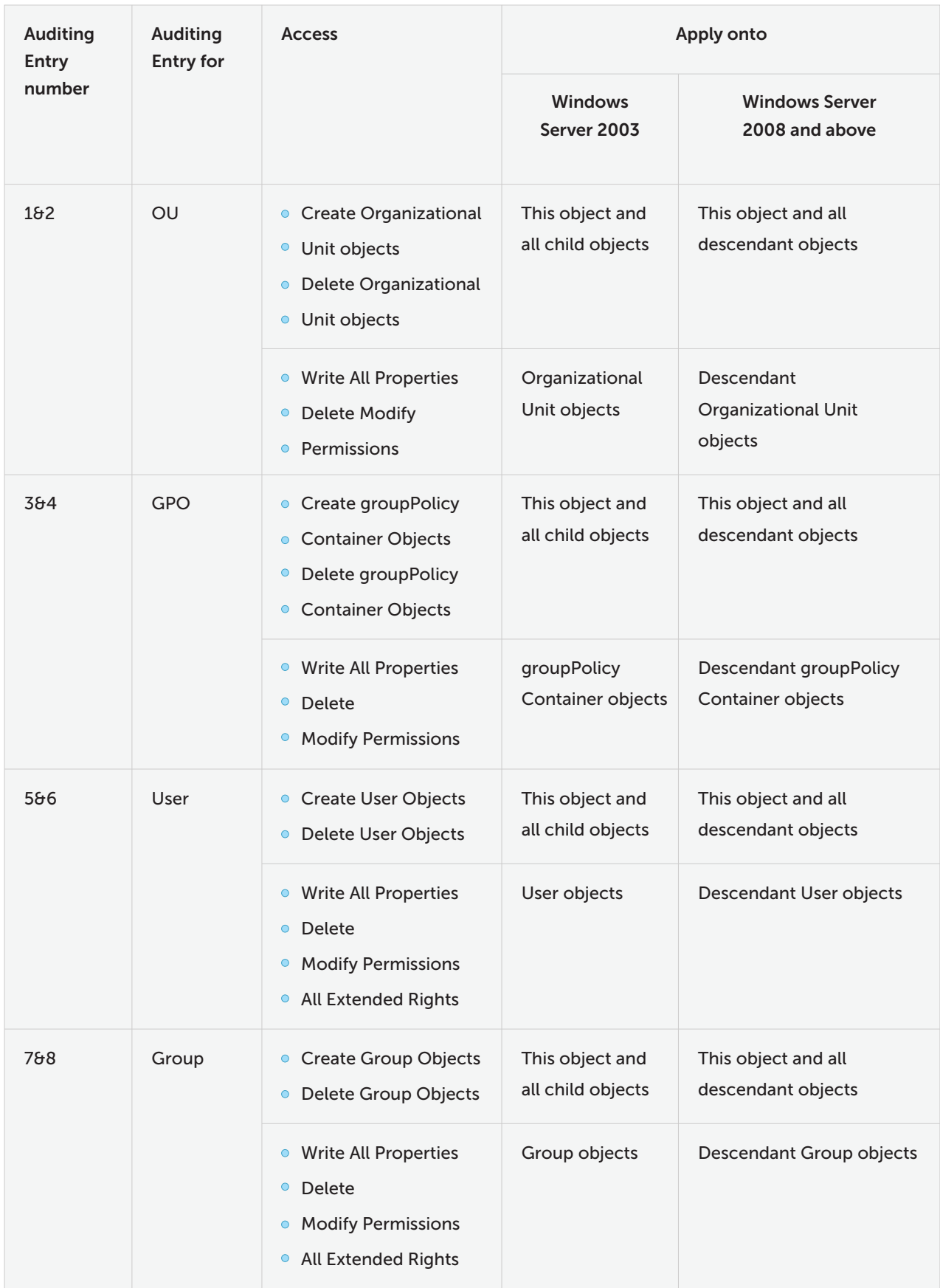

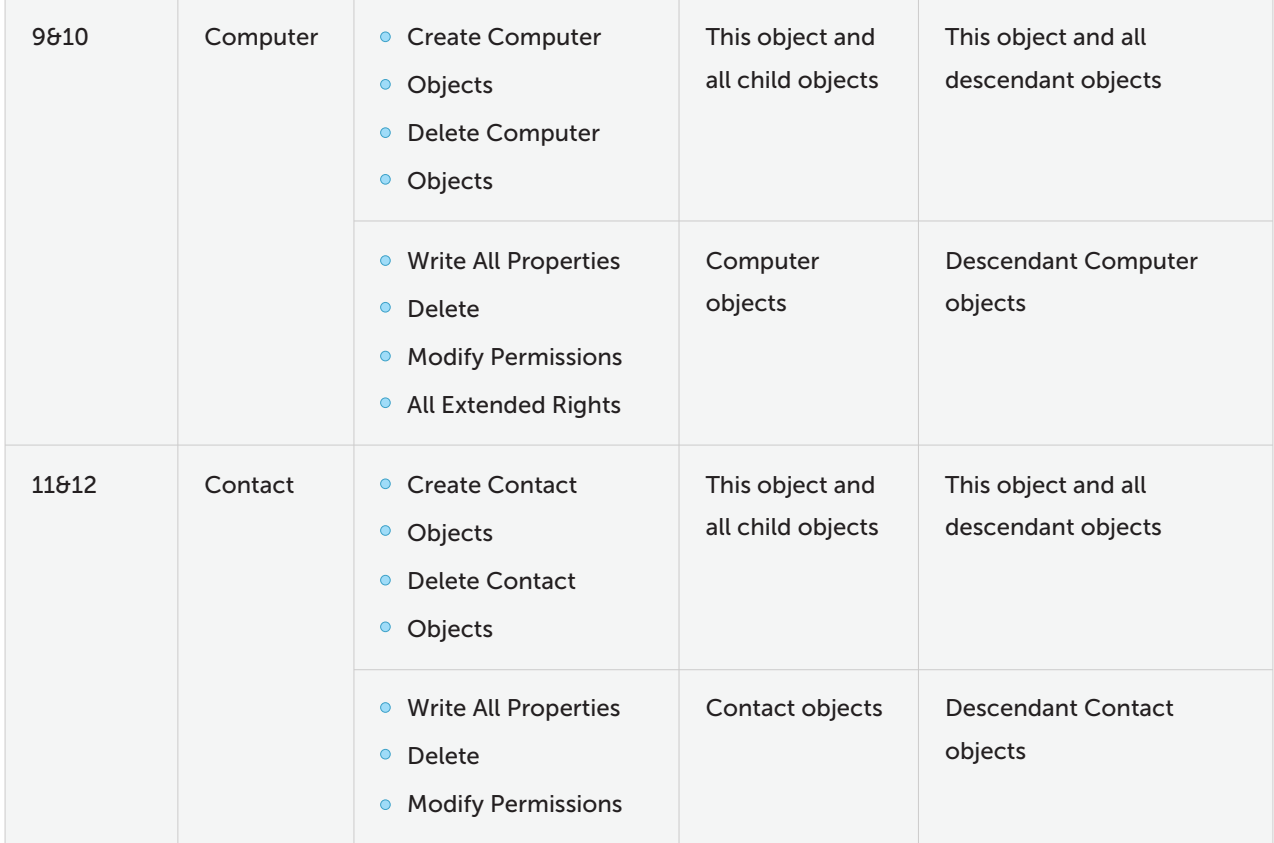

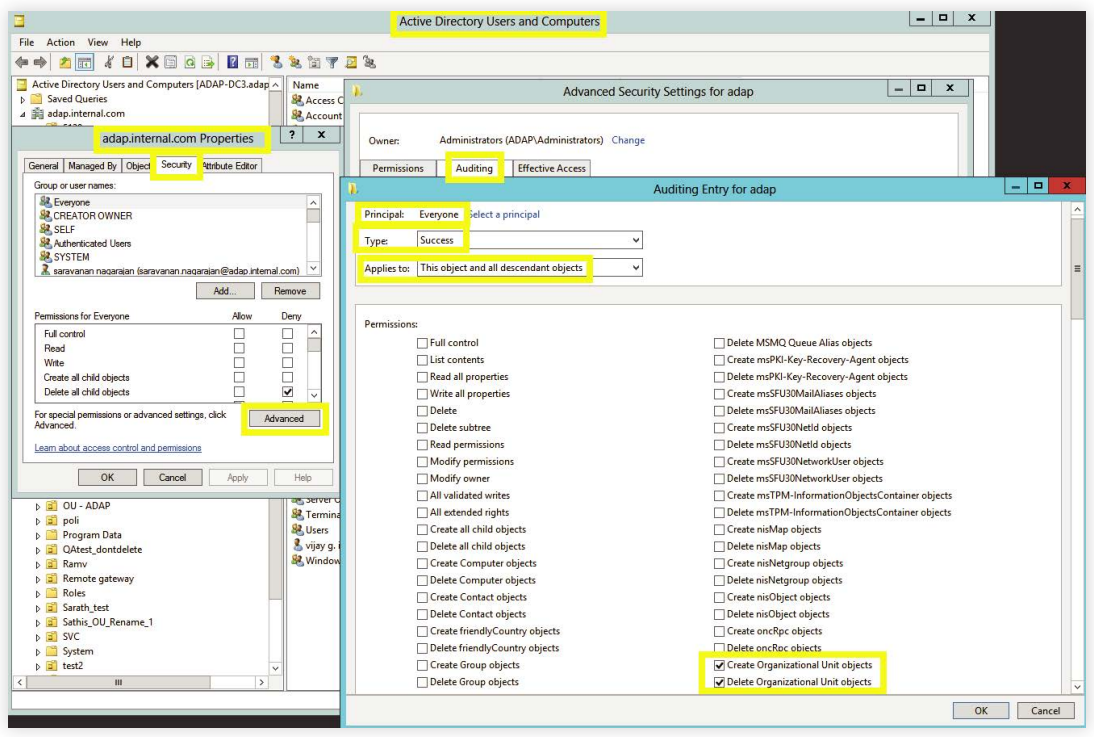

Obraz z następującymi informacjami: Auditing numer 1.

**Uwaga:** należy włączyć wszystkie 12 pozycji poddanych inspekcji.

#### <span id="page-12-0"></span>**3.2.2 Konfiguracja inspekcji dla obiektów kontenera**

- Zaloguj się do dowolnego komputera z przystawką **Active Directory Service Interfaces i** Otwórz konsolę ADSI Edit → Kliknij prawym przyciskiem myszy ADSI Edit → Connect to.
- W oknie **Connection Settings**  $\rightarrow$  W obszarze **Select a Well-Known Naming Context**  $\rightarrow$ Wybierz **'Default Naming Context'. ii**
- Przejdź do lewego okienka → Kliknij Default naming context → Kliknij prawym przyciskiem myszy nazwę wyróżniającą domeny → Wybierz Properties → Security → Advanced Auditing → Add. **iii**
- **iv** W oknie **Auditing Entry → Select a principal: Everyone → Type: Success → Wybierz** odpowiednie uprawnienia zgodnie z poniższą tabelą.

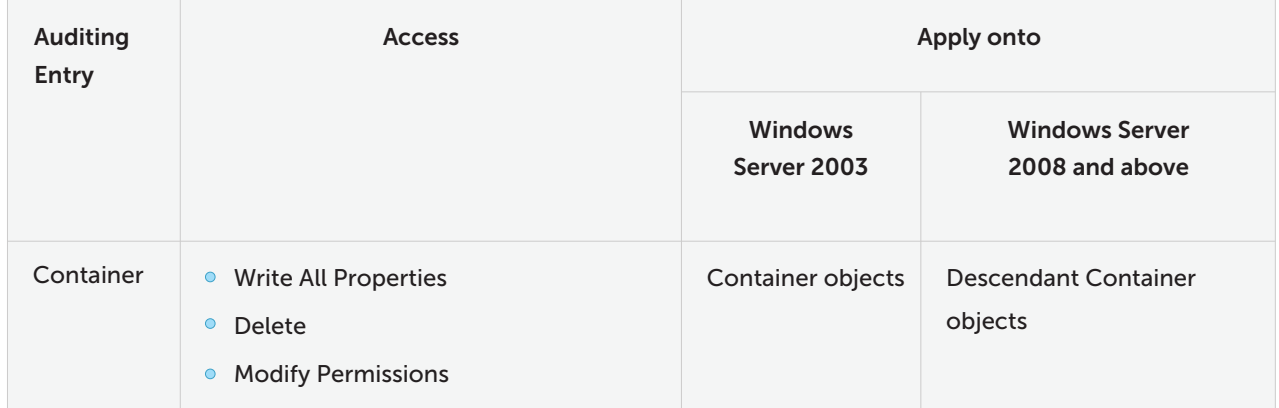

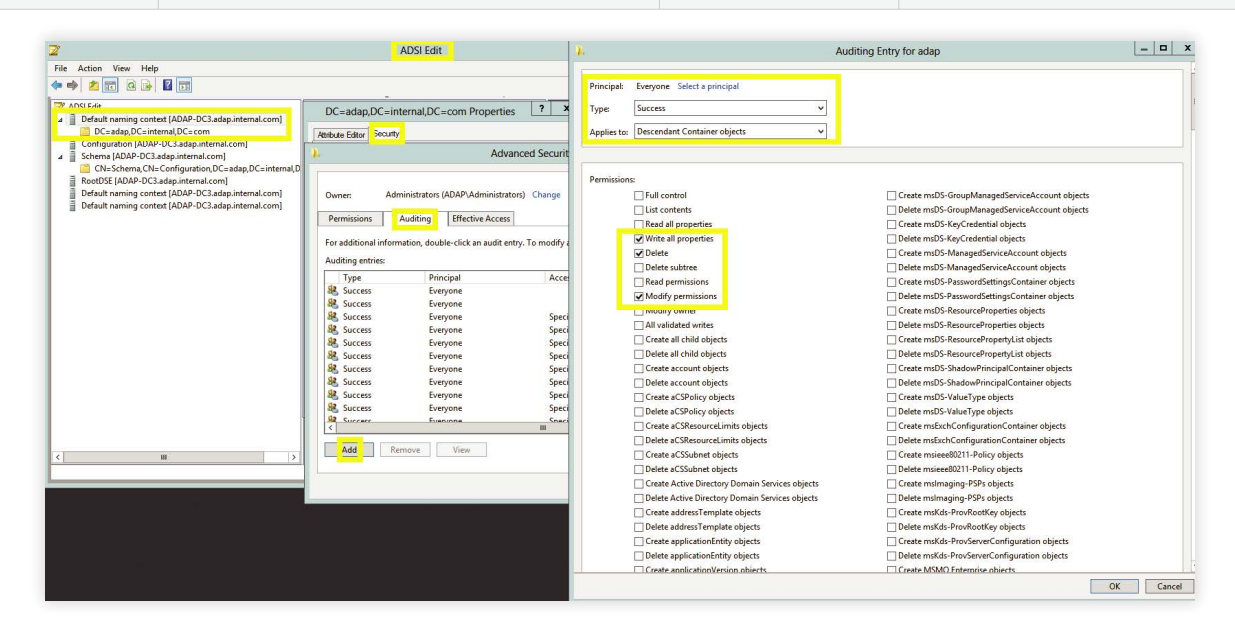

#### <span id="page-13-0"></span>**3.2.3 Konfiguracja inspekcji dla obiektów ustawień hasła**

- Zaloguj się do dowolnego komputera z przystawką **Active Directory Service Interfaces i**  $\rightarrow$  Otwórz konsolę ADSI Edit  $\rightarrow$  Kliknij prawym przyciskiem myszy ADSI Edit  $\rightarrow$  Connect to.
- **ii** Woknie Connection Settings → W obszarze Select a Well-Known Naming Context Wybierz 'Default Naming Context'.
- **iii** Przejdź do lewego okienka → Kliknij Domyślny kontekst nazewnictwa → Rozwiń domenę Rozwiń kontener System → Kliknij prawym przyciskiem myszy Password Settings Container  $\rightarrow$  Properties  $\rightarrow$  Security  $\rightarrow$  Advanced  $\rightarrow$  Auditing  $\rightarrow$  Add.
- **iv** Woknie Auditing Entry → Select a principal: Everyone → Type: Success → Wybierz odpowiednie uprawnienia zgodnie z poniższą tabelą.

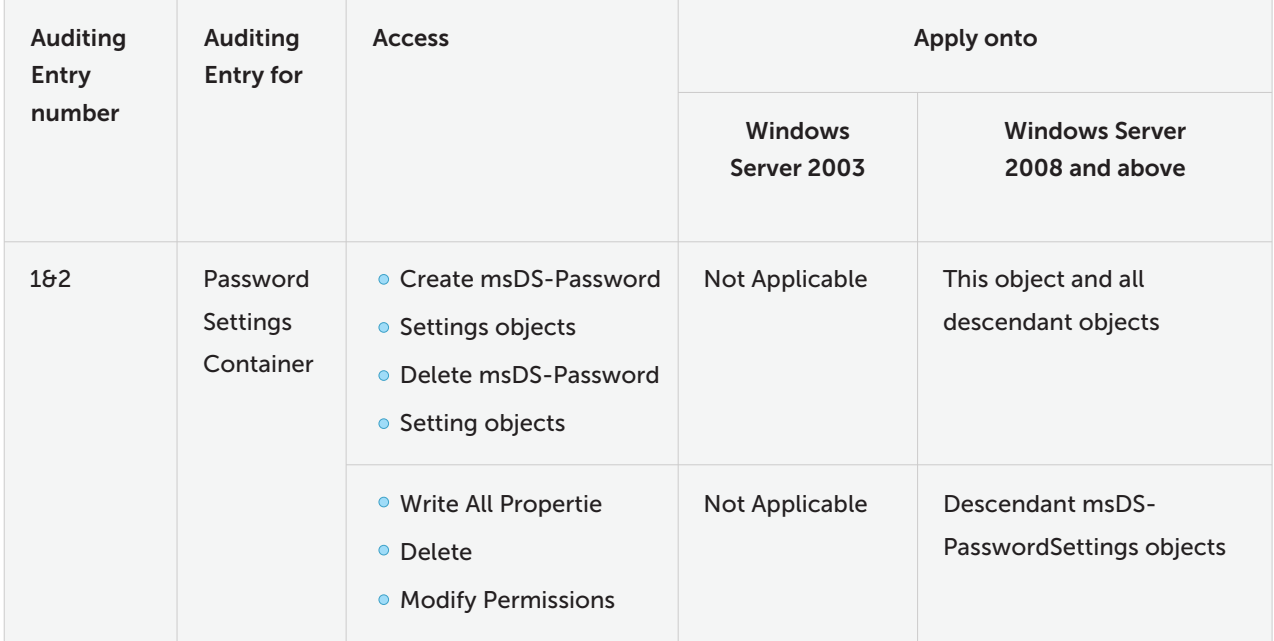

<span id="page-14-0"></span>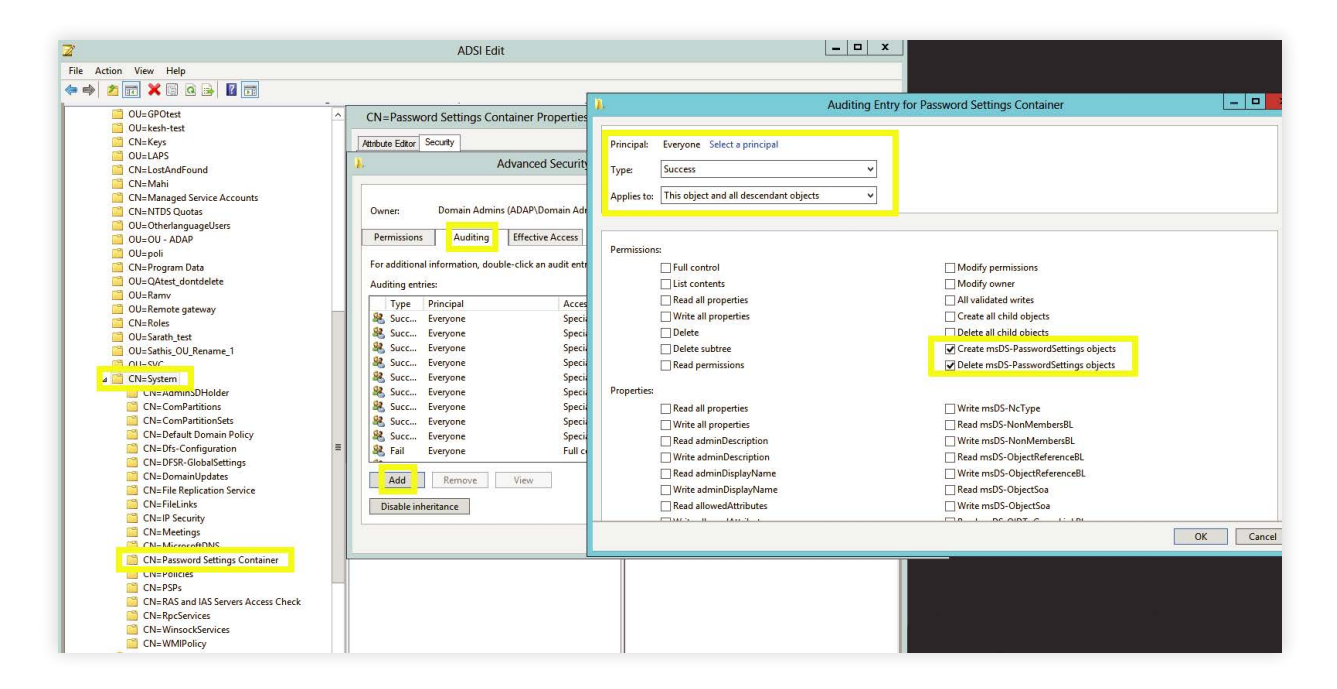

Obraz z następującymi informacjami: Auditing Entry numer 1.

**Uwaga:** Należy włączyć obie pozycje do inspekcji.

#### **3.2.4 Konfiguracja inspekcji dla obiektów konfiguracji**

- Zaloguj się do dowolnego komputera z przystawką Active Directory Service Interfaces **i** Otwórz konsolę ADSI Edit → Kliknij prawym przyciskiem myszy ADSI Edit → Connect to.
- **ii** W oknie Connection Settings → W obszarze Select a Well-Known Naming Context Wybierz Configuration.
- **iii** Przejdź do lewego okienka → Kliknij Configuration → Kliknij prawym przyciskiem myszy Configuration naming context  $\rightarrow$  Wybierz Properties  $\rightarrow$  Security  $\rightarrow$  Advanced  $\rightarrow$  Auditing  $\rightarrow$  Add.
- **iv** Woknie Auditing Entry → Select a principal: Everyone → Type: Success → Wybierz odpowiednie uprawnienia zgodnie z poniższą tabelą.

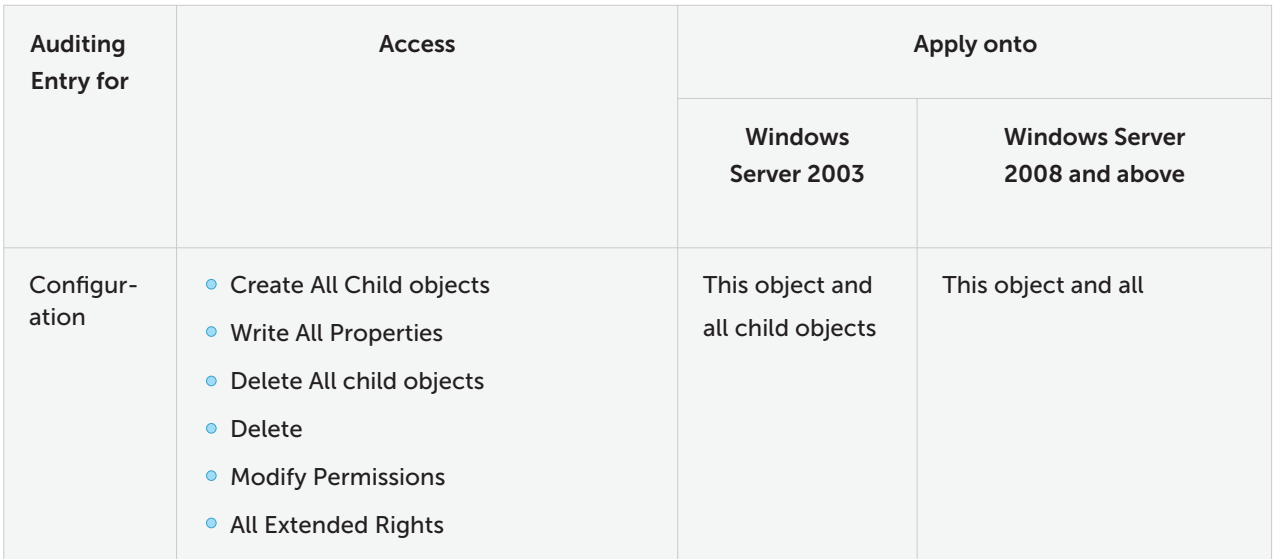

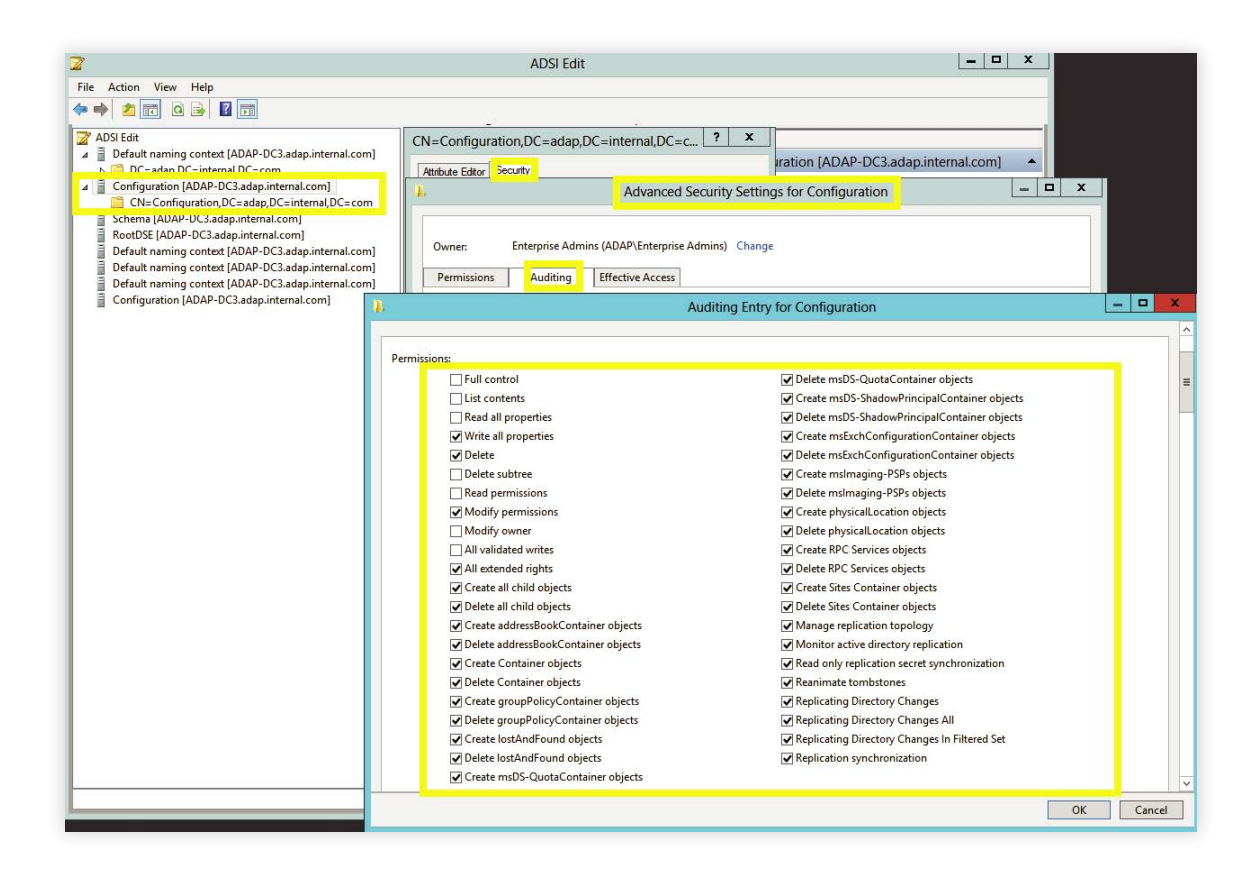

#### <span id="page-16-0"></span>**3.2.5 Konfiguracja inspekcji dla obiektów schematu**

- Zaloguj się do dowolnego komputera z przystawką Active Directory Service Interfaces **i**
	- $\rightarrow$  Otwórz konsolę ADSI Edit  $\rightarrow$  Kliknij prawym przyciskiem myszy ADSI Edit  $\rightarrow$  Connect to.
- **ii** W oknie Connection Settings → W obszarze Select a Well-Known Naming Context Wybierz schemat
- **iii** Przejdź do lewego okienka → Kliknij schemat → Kliknij prawym przyciskiem myszy Schema naming context  $\rightarrow$  Wybierz Properties  $\rightarrow$  Security  $\rightarrow$  Advanced  $\rightarrow$  Auditing  $\rightarrow$  Add.
- **iv** Woknie Auditing Entry → Select a principal: Everyone → OK → Type: Success → Wybierz odpowiednie uprawnienia zgodnie z poniższą tabelą.

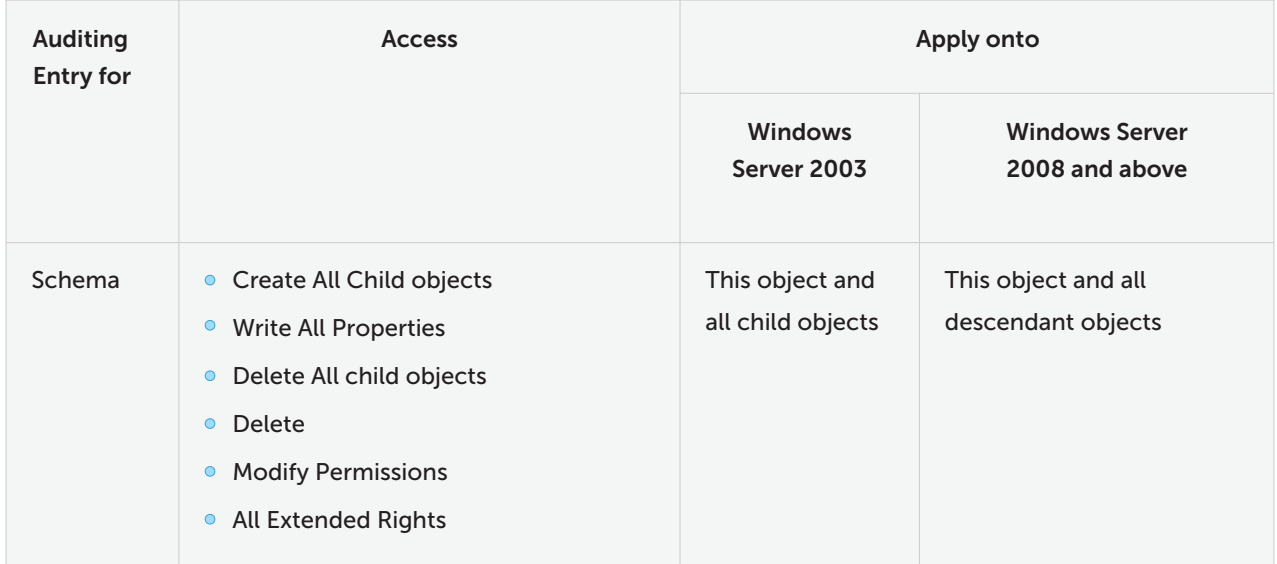

<span id="page-17-0"></span>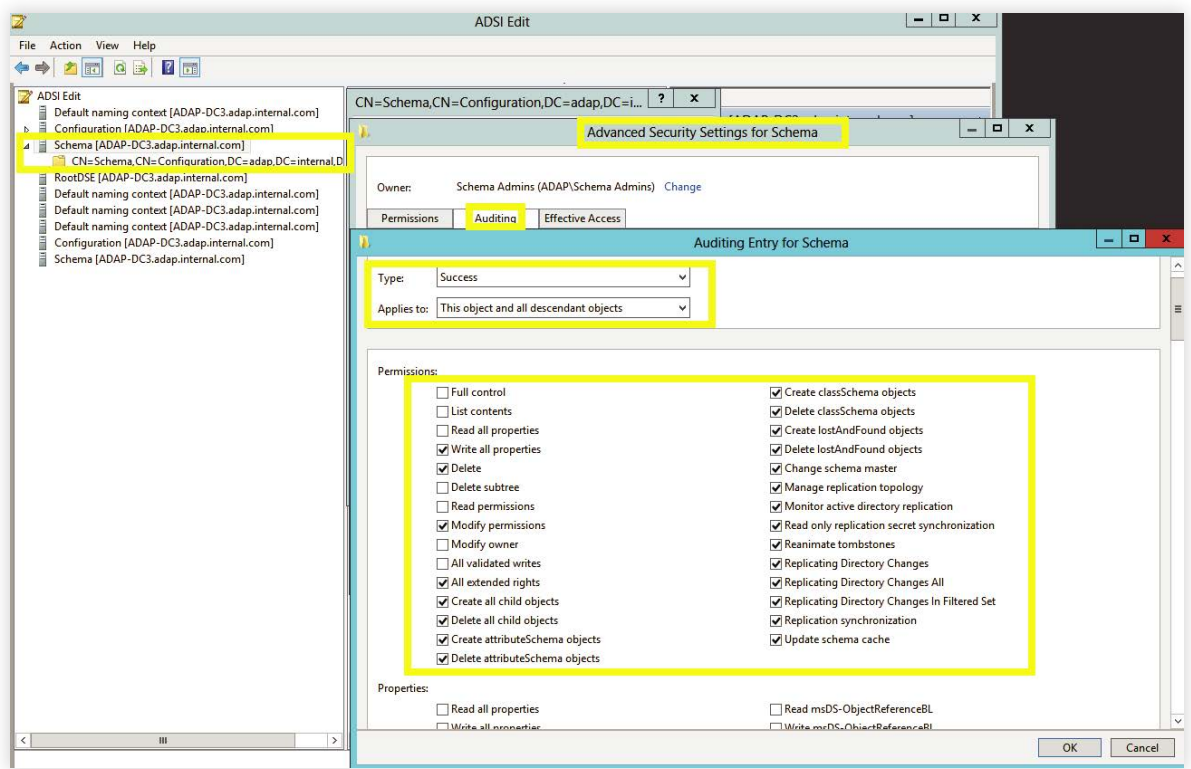

### **3.2.6 Konfiguracja inspekcji dla obiektów DNS**

- Zaloguj się do dowolnego komputera z przystawką Active Directory Service Interfaces **i**  $\rightarrow$  Otwórz, typ uruchamiania adsiedit.msc  $\rightarrow$  OK  $\rightarrow$  Kliknij prawym przyciskiem myszy ADSI Edit  $\rightarrow$  Connect to.
- $\mathsf{i} \mathsf{i}$  W oknie Connection Settings  $\rightarrow$  W obszarze Select or type a Distinguished Name or Naming Context.
	- Wprowadź DC=adap, DC=internal, DC=com jako nazwę wyróżniającą. (Ta partycja jest zazwyczaj domyślnie załadowana w Adsiedit)
	- Wprowadź DC=DomainDNSZones, DC=adap, DC=internal, DC=com jako nazwę wyróżniającą.
	- Wprowadź DC=ForestDNSZones, DC=adap, DC=internal, DC=com jako nazwę wyróżniającą.

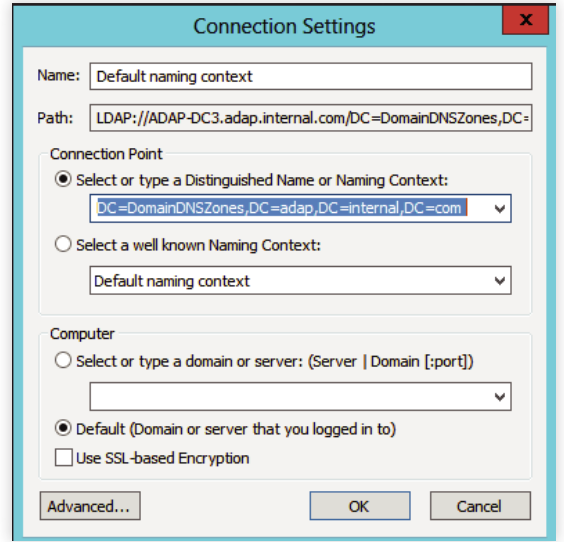

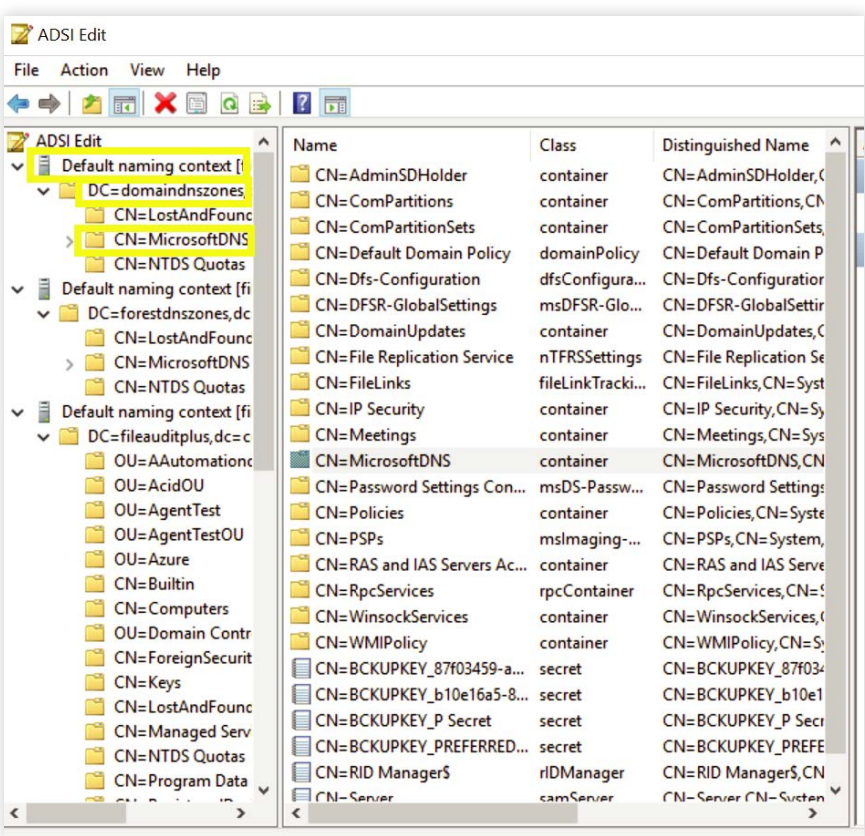

- **iii** Przejdź do lewego okienka → Kliknij Default naming context → Kliknij prawym przyciskiem myszy DomainDNSZone naming context  $\rightarrow$  Wybierz properties  $\rightarrow$  Security  $\rightarrow$  Advanced Auditing  $\rightarrow$  Add.
- **iv** Woknie Auditing Entry → Select a principal: Everyone → OK → Type: Success → Wybierz odpowiednie uprawnienia zgodnie z poniższą tabelą.

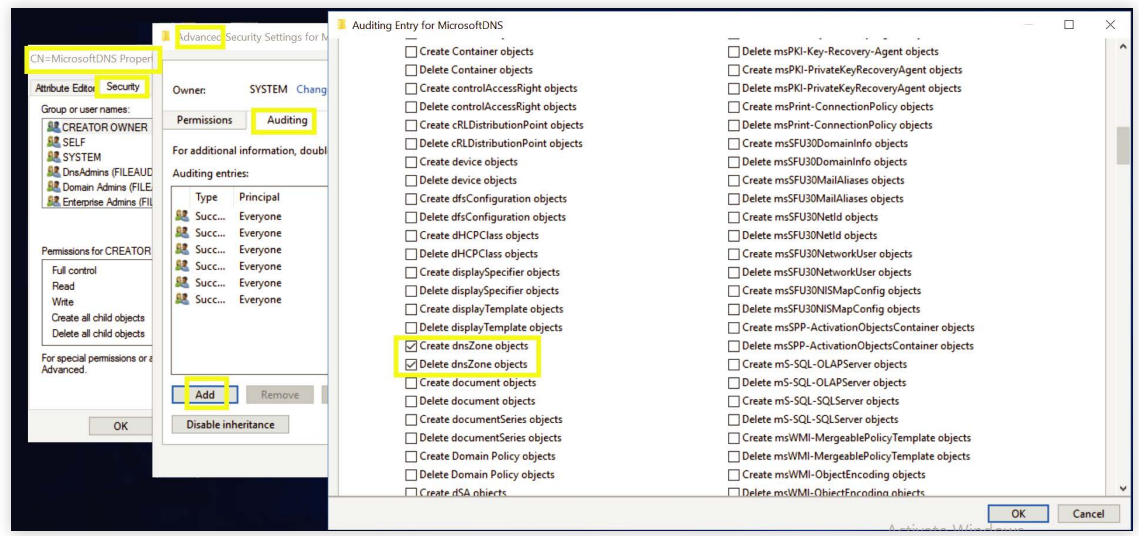

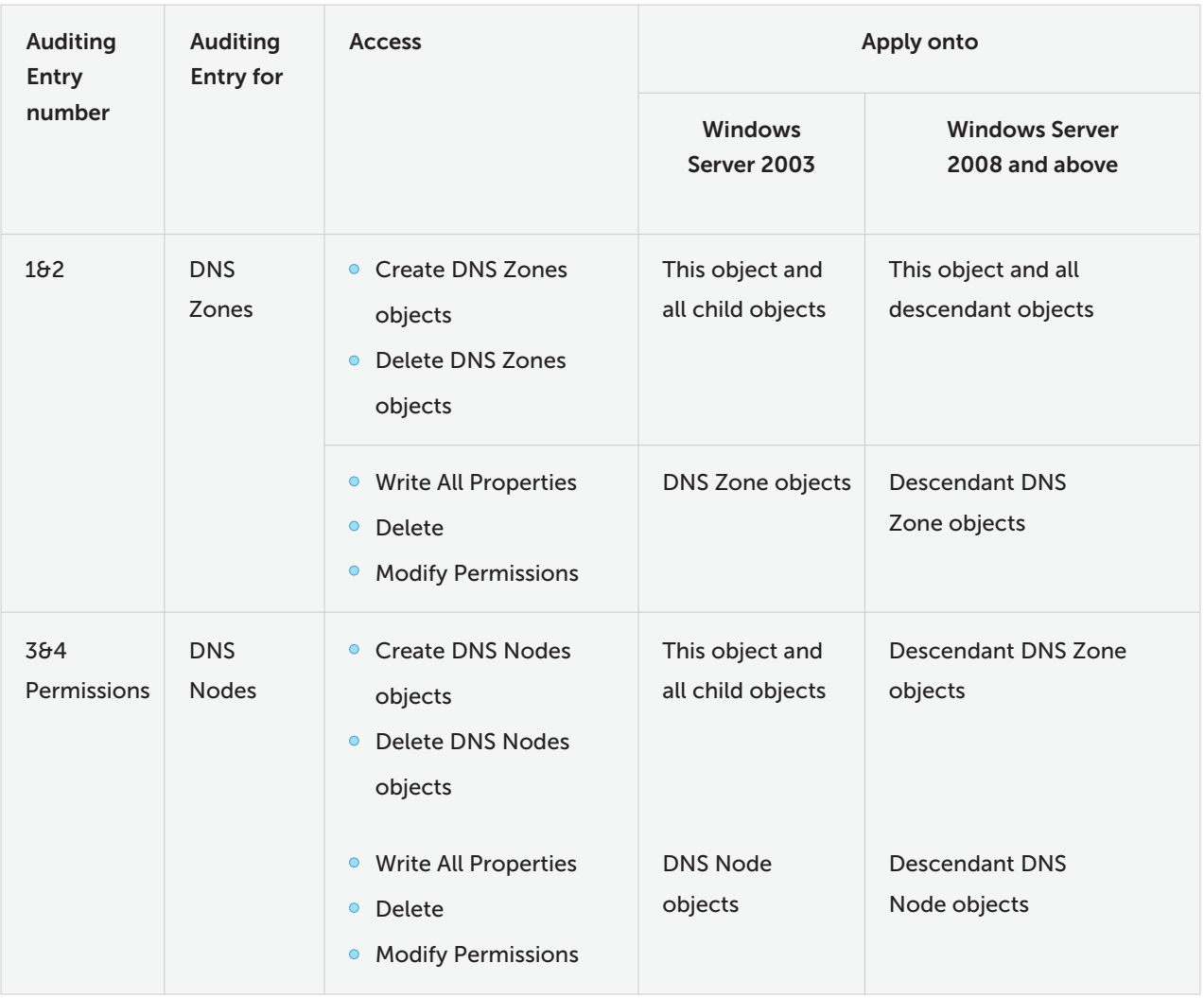

**Uwaga:** Należy ukończyć wszystkie Auditing Entries.

**Uwaga:** Powtórz kroki iii. i iv. dla 2 pozostałych kontekstów nazewnictwa.

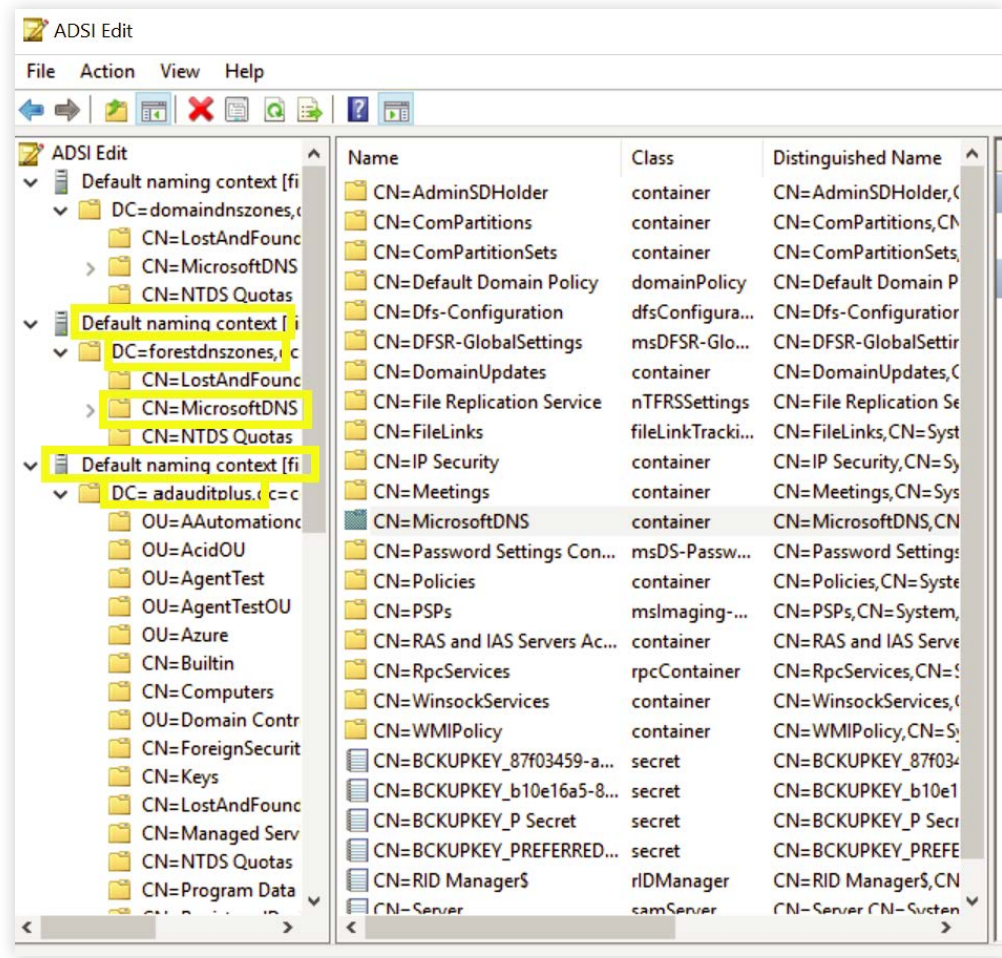

## <span id="page-21-0"></span>**4. Konfiguracja ustawień dziennika zdarzeń**

Ustawienie wartości progowej rozmiaru dziennika zdarzeń pomaga zapobiec utracie danych inspekcji. Jeśli rozmiar dziennika zdarzeń nie został określony w systemie, starsze wydarzenia zostaną zastąpione.

- **i** Zaloguj się do dowolnego komputera z **Group Policy Management Console** (GPMC) używając poświadczeń administratora domeny → Otwórz GPMC → Kliknij Default Domain Controllers Policy  $\rightarrow$  Edit.
- **ii** Wobszarze Group Policy Management Editor → Computer Configuration → Policies  $\rightarrow$  Windows Settings  $\rightarrow$  Security Settings  $\rightarrow$  Event Log.
- iii Przejdź do prawego okienka → Kliknij prawym przyciskiem myszy Retention method for security log → Properties → Zastąp wydarzenia zgodnie z potrzebą.
- **iv** Przejdź do prawego okienka → Kliknij prawym przyciskiem myszy Maximum security log size  $\rightarrow$  Ustaw rozmiar zgodnie z informacjami w poniższej tabeli.

**Uwaga:** sprawdź, czy dzienniki zdarzeń zabezpieczeń mają wystarczająco miejsca na dane z co najmniej 12 godzin.

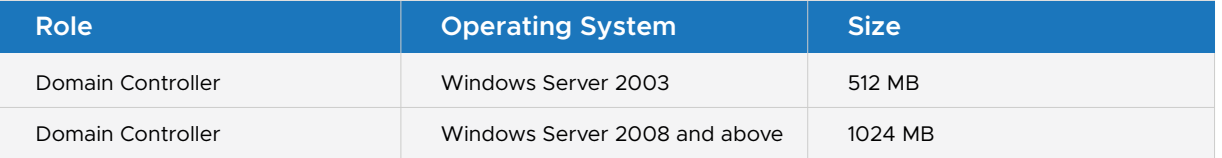

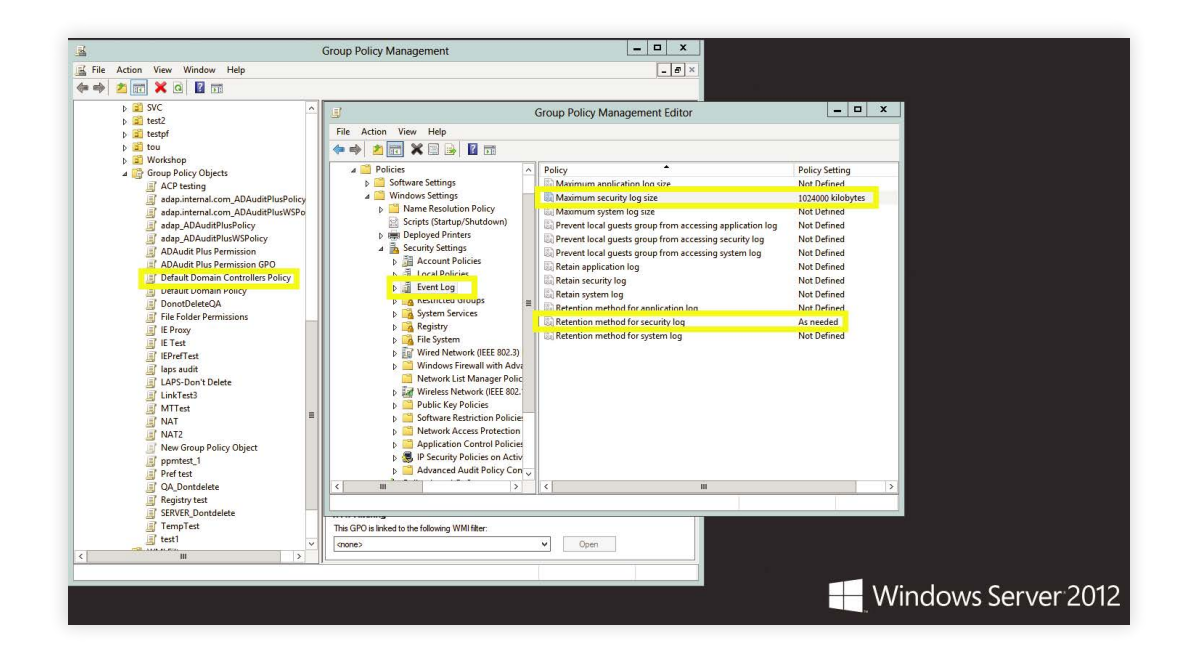

## <span id="page-22-0"></span>**5. Rozwiązywanie problemów — FAQ**

#### **Sprawdzanie konfiguracji danych zasad inspekcji i ustawień dziennika zabezpieczeń: i**

Zaloguj się do dowolnego komputera z Group Policy Management Console (GPMC) używając poświadczeń administratora domeny → Otwórz GPMC → Kliknij prawym przyciskiem myszy Group Policy Results  $\rightarrow$  Group Policy Results Wizard  $\rightarrow$  Wybierz komputer i użytkownika (bieżącego użytkownika) → Sprawdź, czy dane ustawienia zostały skonfigurowane.

### **Aby sprawdzić, czy wymagane ustawienia inspekcji na poziomie obiektu zostały ii skonfigurowane:**

Wykonaj instrukcje podane w kroku 3.2 w tym dokumencie.

#### **Aby zweryfikować, czy dane zdarzenia są rejestrowane: iii**

Zaloguj się do dowolnego komputera za pomocą poświadczeń administratora domeny Otwórz obszar Run → Wpisz eventvwr.msc → Kliknij prawym przyciskiem myszy Event Viewer → Połącz się z komputerem docelowym → Sprawdź, czy wydarzenie związane ze skonfigurowanymi zasadami inspekcji są rejestrowane.

**Na przykład:** zakończona powodzeniem konfiguracja Kerberos Authentication Service Success advanced audit policy powinna zakończyć się zarejestrowaniem wydarzenia o identyfikatorze 4768.

### **ManageEngine ADAudit Plus**

'ManageEngine ADAudit Plus is a real-time change auditing and user behavior analytics solution that helps keep your Active Directory, Azure AD, Windows servers, and workstations secure and compliant.

 $\pm$  Download